# Joint Legacy Viewer (JLV) 2.9

# Deployment, Installation, Backout, and Rollback (DIBR) Guide

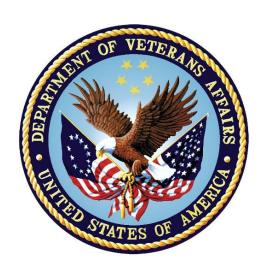

September 2020 Version 1.3

**Department of Veterans Affairs** 

Office of Information and Technology (OIT)

## **Revision History**

| Date       | Version | Description                                                                      | Author   |
|------------|---------|----------------------------------------------------------------------------------|----------|
| 09/14/2020 | 1.3     | Addressed feedback, updated final 2.9 build number, and redelivered for approval | AbleVets |
| 09/10/2020 | 1.2     | Addressed feedback and delivered for approval                                    | AbleVets |
| 08/24/2020 | 1.1     | Addressed feedback AbleVe                                                        |          |
| 08/18/2020 | 1.0     | Delivered for review AbleVe                                                      |          |
| 06/05/2020 | 0.3     | Confirmed hot patch revisions, and updated for 2.9                               | AbleVets |
| 05/12/2020 | 0.2     | Updated to reflect 2.8.2.1 and 2.8.2.2 hot patches AbleVets                      |          |
| 03/24/2020 | 0.1     | Initial creation of document from last approved                                  | AbleVets |

#### **Artifact Rationale**

This document describes the Deployment, Installation, Backout, and Rollback (DIBR) Guide for Joint Legacy Viewer (JLV) releases going into the Department of Veterans Affairs (VA) Enterprise. The Guide includes information about system support, issue tracking, and escalation processes, and it identifies the roles and responsibilities involved in all those activities. Its purpose is to provide clients, stakeholders, and support personnel with a smooth transition to the new product or software, and this artifact should be structured appropriately to reflect the particulars of these procedures at a single or at multiple locations.

Per the Veteran-focused Integrated Process (VIP) Guide, the Deployment, Installation, Backout, and Rollback Guide is required to be completed prior to Critical Decision Point 2 (CD2), with the expectation that it is updated throughout the life cycle of the project for each build as needed.

## **Table of Contents**

| 1. | Intro | oduction                                                      | 1            |
|----|-------|---------------------------------------------------------------|--------------|
|    | 1.1.  | Purpose                                                       | 1            |
|    | 1.2.  | Dependencies                                                  | 2            |
|    | 1.3.  | Constraints                                                   | 3            |
| 2. | Role  | es and Responsibilities                                       | 3            |
| 3. | Dep   | loyment                                                       | 4            |
|    | 3.1.  | Timeline                                                      | 4            |
|    | 3.2.  | Site Readiness Assessment                                     | 4            |
|    | 3.2.1 | . Deployment Topology (Targeted Architecture)                 | 4            |
|    | 3.2.2 | . Site Information (Locations, Deployment Recipients)         | 4            |
|    | 3.2.3 | . Site Preparation                                            | 5            |
|    | 3.3.  | Resources                                                     | 5            |
|    | 3.3.1 | . Facility Specifics                                          | 5            |
|    | 3.3.2 | . Hardware                                                    | 5            |
|    | 3.3.3 | . Software                                                    | <del>6</del> |
|    | 3.3.4 | . Communications                                              | б            |
|    | 3.3.4 | .1. Deployment/Installation/Backout Checklist                 | 7            |
| 4. | Insta | allation                                                      | 7            |
|    | 4.1.  | Preinstallation and System Requirements                       | 7            |
|    | 4.2.  | Platform Installation and Preparation                         | 7            |
|    | 4.3.  | Download and Extract Files                                    | 8            |
|    | 4.4.  | DB Creation                                                   | 8            |
|    | 4.5.  | Installation Scripts                                          | 8            |
|    | 4.6.  | Cron Scripts                                                  | 8            |
|    | 4.7.  | Access Requirements and Skills Needed for Installation        | 8            |
|    | 4.8.  | Installation Procedures                                       | ç            |
|    | 4.8.1 | . Installation Order to Avoid Downtime                        | ç            |
|    | 4.8.2 | . Preinstallation Procedures                                  | ç            |
|    | 4.8.3 | . Installation at Primary and Failover Operating Environments | 10           |
|    | 4.8.3 | .1. Update the JLV DBs (~15 Minutes)                          | 10           |
|    | 4.8.3 | .2. Install jMeadows (~30 Minutes)                            | 10           |
|    | 4.8.3 | .3. Install the JLV application (~30 Minutes)                 | 11           |
|    | 4.8.3 | .4. Install VDS (~15 Minutes)                                 | 12           |
|    | 4.8.3 | .5. Install the EHRM Service (~15 Minutes)                    | 13           |
|    | 4.8.3 | .6. Install the JLV QoS Service (~15 Minutes)                 | 13           |
|    | 4.8.3 | .7. Install Report Builder (~15 Minutes)                      | 14           |
|    | 4.9.  | Installation Verification Procedures                          | 15           |

|      | 4.10.     | System Configuration                                                      | 16 |
|------|-----------|---------------------------------------------------------------------------|----|
|      | 4.11.     | DB Tuning                                                                 | 16 |
| 5.   | Back      | out Procedures                                                            | 16 |
|      | 5.1.      | Backout Strategy                                                          | 16 |
|      | 5.2.      | Backout Considerations                                                    | 16 |
|      | 5.2.1.    | Load Testing                                                              | 17 |
|      | 5.2.2.    | User Acceptance Testing (UAT)                                             | 17 |
|      | 5.3.      | Backout Criterion                                                         | 17 |
|      | 5.4.      | Backout Risks                                                             | 17 |
|      | 5.5.      | Authority for Backout                                                     | 17 |
|      | 5.6.      | Backout Procedures                                                        | 17 |
|      | 5.7.      | Backout Verification Procedures                                           | 17 |
| 6.   | Rollk     | oack Procedures                                                           | 17 |
|      | 6.1.      | Rollback Considerations                                                   | 17 |
|      | 6.2.      | Rollback Criterion                                                        | 17 |
|      | 6.3.      | Rollback Risks                                                            | 18 |
|      | 6.4.      | Authority for Rollback                                                    | 18 |
|      | 6.5.      | Rollback Procedures                                                       | 18 |
|      | 6.6.      | Rollback Verification Procedures                                          | 19 |
| A.   | Acre      | onyms and Abbreviations                                                   | 20 |
|      |           |                                                                           |    |
|      |           |                                                                           |    |
|      | 4 77      | Table of Figures                                                          |    |
| Figi | ure 1: JI | LV Architecture and Components                                            | 2  |
|      |           |                                                                           |    |
|      |           | Table of Tables                                                           |    |
|      |           | oject Roles                                                               |    |
|      |           | eployment, Installation, Backout, and Rollback Roles and Responsibilities |    |
|      |           | e Preparation                                                             |    |
|      |           | rtual Machine (VM) Production Hardware Specifications                     |    |
|      |           | ftware Specificationseployment, Installation, and Backout Checklist       |    |
|      |           | plementation Plan Summary                                                 |    |
|      |           | pronums and Abbreviations                                                 | 20 |

#### 1. Introduction

Born from a joint Department of Defense (DOD)—Department of Veterans Affairs (VA) venture called JANUS, Joint Legacy Viewer was directed by the Secretary of the VA and the Secretary of Defense in early 2013 to further support interoperability between the two departments. JLV is a centrally hosted, Java-based web application managed as a single code baseline and deployed in separate DOD and VA environments. Its browser-based, Graphical User Interface (GUI) provides an integrated, read-only view of Electronic Health Record (EHR) data from VA, DOD, and community partners within a single application.

JLV eliminates the need for VA and DOD clinicians to access disparate viewers. The GUI retrieves clinical data from several native data sources and systems, then presents it to the user via widgets, each corresponding to a clinical data domain.

Users can create and personalize tabs, drag and drop widgets onto tabs, sort data within a widget's columns, set date filters, and expand a widget for a detailed view of patient information. Within each widget, a blue circle indicates VA data; an orange square indicates DOD data; a purple hexagon indicates community partner data; and a green triangle indicates Cerner Millennium Federal Electronic Health Record (FEHR) data.

## 1.1. Purpose

The Deployment, Installation, Backout, and Rollback (DIBR) Guide provides a single, common document that defines the ordered, technical steps required to install and deploy the JLV product. Further, it outlines the steps to back out of the installation and roll back to the previously installed version of the product if necessary. The installation process is completed at the two VA data centers, located at the Austin Information Technology Center (AITC) and the Philadelphia Information Technology Center (PITC).

System design specifications and diagrams can be found in the <u>VA JLV Product Repository on</u> GitHub<sup>1</sup>.

<u>Figure 1</u> illustrates the three tiers (presentation, abstraction, and data/storage) of the JLV architecture, the location of JLV system components within the tiers, the external systems that JLV communicates with in Enterprise environments, and the communication protocols and authentication methods used. In the diagram, components of JLV are shaded blue; external systems are shaded grey.

JLV 2.9 DIBR Guide 1 September 2020

<sup>&</sup>lt;sup>1</sup> **NOTE:** Access to the VA JLV Product Repository on GitHub is restricted and must be requested.

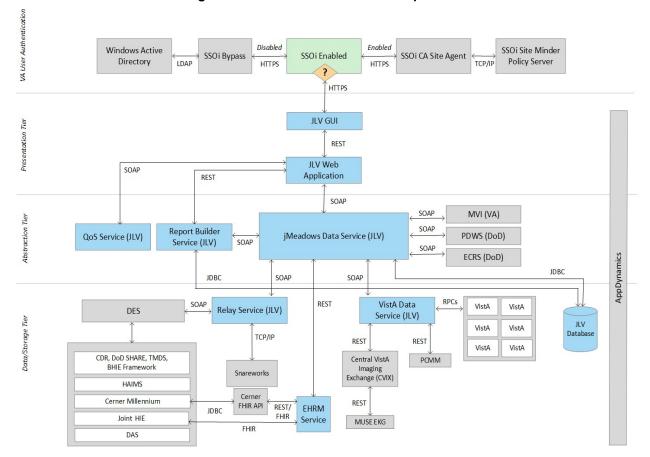

Figure 1: JLV Architecture and Components<sup>2</sup>

## 1.2. Dependencies

JLV is dependent on ancillary systems that connect the application to specific data sources. If any of these sources encounter a disruption in data services, the data is not pulled into JLV.

JLV is also dependent on internal VA update requirements, including DB flips, server updates, and security patches. If any of the VA Enterprise operational procedures disrupt the normal operation of JLV, the application is not fully functional.

The physical environments held at AITC and PITC provide security and environmental control over the JLV servers and are restricted by Elevated Privilege (EP) access. Project personnel request EP access by submitting the JLV Linux (Centrify) and Windows Access Requirements

<sup>&</sup>lt;sup>2</sup> Active Directory (AD), Application Program Interface (API), Bidirectional Health Information Exchange (BHIE), Central VistA Imaging Exchange (CVIX), Clinical Data Repository (CDR), Computer Associates (CA), Data Access Service (DAS), Data Exchange Service (DES), Enterprise Common Access Card (CAC) Registration Service (ECRS), Electronic Health Record Modernization (EHRM), Fast Healthcare Interoperability Resources (FHIR), Healthcare Artifact and Image Management Solution (HAIMS), Health Information Exchange (HIE) HyperText Transfer Protocol Secure (HTTPS), Internet Protocol (IP), Java Database (DB) Connectivity (JDBC), Lightweight Directory Access Protocol (LDAP), Master Veteran Index (MVI), Military Health System (MHS), Patient Discovery Web Service (PDWS), Quality of Service (QoS), Remote Procedure Calls (RPCs), Representational State Transfer (REST), Single Sign On Internal (SSOi), Simple Object Access Protocol (SOAP), Theater Medical Data Store (TMDS), Transmission Control Protocol (TCP), Veterans Health Information Systems and Technology Architecture (VistA) Data Service (VDS)

spreadsheet to the VA project manager (PM) / contracting officer's representative (COR) for approval via the Electronic Permission Access System (ePAS). Any delay in granting initial EP access hinders the ability to respond to technical impacts to the servers.

#### 1.3. Constraints

Not applicable to JLV.

## 2. Roles and Responsibilities

Table 1 and Table 2 list the project and DIBR roles and responsibilities.

**Table 1: Project Roles** 

| Name                  | Title/Group                                               | Company                      |
|-----------------------|-----------------------------------------------------------|------------------------------|
| <mark>redacted</mark> | JLV Project Manager                                       | VA                           |
| <mark>redacted</mark> | Contract PM                                               | AbleVets                     |
| <mark>redacted</mark> | Contract Deputy PM                                        | AbleVets                     |
| <mark>redacted</mark> | JLV Operations Lead                                       | AbleVets                     |
| <mark>redacted</mark> | Technical Lead/Application Architect                      | Hawaii Resources Group (HRG) |
| redacted              | Application Support/Sr. System Engineer, JLV Support Team | HRG                          |
| redacted              | Infrastructure Operations (IO)                            | Systems Made Simple (SMS)    |
| <mark>redacted</mark> | Ю                                                         | SMS                          |
| redacted redacted     | Ю                                                         | Seawolf                      |

Please note that references to the JLV Support indicate Team AbleVets Operations and Engineers. See Table 6 for additional details regarding the Phase/Role column of Table 2.

Table 2: Deployment, Installation, Backout, and Rollback Roles and Responsibilities

| Team        | Phase/Role                               | Tasks                                                                                                    |
|-------------|------------------------------------------|----------------------------------------------------------------------------------------------------|
| ЕРМО        | Approval for<br>Release to<br>Production | Review the Release Readiness Report (RRR) for CD2 with the JLV/CV Triad for approval; review and approve the Planning and Online Activity/Release Integration Scheduler (POLARIS) board entry                                                                 |
| JLV Support | Deployment                               | <ul> <li>Plan and schedule deployments (including orchestration with vendors)</li> <li>Determine and document the roles and responsibilities of those involved in deployments</li> <li>Test for operational readiness</li> <li>Execute deployments</li> </ul> |

| Team        | Phase/Role      | Tasks                                                                                                    |
|-------------|-----------------|----------------------------------------------------------------------------------------------------|
| JLV Support | Installation    | <ul> <li>Plan and schedule installations</li> <li>Ensure that the Authority to Operate (ATO) and certificate authority security documentation is in place</li> <li>Validate through facility Points of Contact (POCs) to ensure that Information Technology (IT) equipment has been accepted using the asset inventory processes</li> <li>Coordinate training</li> </ul> |
| JLV Support | Backout         | Confirm the availability of backout instructions and backout strategy; identify the criteria that triggers a backout                                                                                                    |
| JLV Support | Rollback        | Confirm the availability of rollback instructions and rollback strategy; identify the criteria that triggers a rollback                                                                                                    |
| JLV Support | Post-Deployment | Hardware, software, and system support                                                                                                    |

## 3. Deployment

The JLV deployment workflow is as follows.

- 1. Once EPMO approval is complete, the JLV Support team schedules the deployment in coordination with IO
- 2. JLV Support completes a POLARIS Change Order (CHG) prior to the known effective downtime
- 3. Once the deployment is complete in each of the Production environments, Production testing is verified by the JLV Support team; please see <u>Access Requirements and Skills Needed for Installation</u> for additional information
- 4. If there is an issue with the deployment in any Production environment, the JLV Support team and project management may decide to proceed with a backout; refer to <a href="Backout Strategy">Backout Strategy</a> for more information

#### 3.1. Timeline

The deployment and installation have a duration of 8 hours per environment, simultaneously.

#### 3.2. Site Readiness Assessment

JLV is a Production, Enterprise-wide application hosted at AITC and PITC. All site readiness assessments are completed by IO.

## 3.2.1. Deployment Topology (Targeted Architecture)

JLV has environments at the AITC and PITC data centers. The primary operating environment is at PITC, with AITC serving as the failover site. Server details are documented in <u>Table 4</u>.

## 3.2.2. Site Information (Locations, Deployment Recipients)

The host sites for JLV are the VA AITC and PITC data centers.

#### 3.2.3. Site Preparation

JLV is a Production, Enterprise-wide application hosted at AITC and PITC. All site preparation is completed by IO.

AITC and PITC servers have the latest program updates and security patches. These updates are performed on a regular, monthly patching schedule determined by IO.

<u>Table 3</u> describes the preparation required by the site(s) prior to deployment.

**Table 3: Site Preparation** 

| Site      | Problem/Change<br>Needed | Features to Adapt/Modify to New Product | Actions/Steps    | Owner |
|-----------|--------------------------|-----------------------------------------|------------------|-------|
| AITC/PITC | Security Patches         | None identifiable                       | Implement/Verify | Ю     |
| AITC/PITC | Program Updates          | None identifiable                       | Implement/Verify | Ю     |

#### 3.3. Resources

Descriptions of the hardware, software, facilities, and documentation are detailed in the following subsections.

#### 3.3.1. Facility Specifics

JLV is deployed in the virtualized environments at both the AITC and PITC data centers.

#### 3.3.2. Hardware

<u>Table 4</u> describes the hardware specifications required at each site prior to deployment. Please see <u>Table 2</u> for details about the party(ies) responsible for preparing the site to meet the hardware specifications.

Table 4: Virtual Machine (VM) Production Hardware Specifications

| Required<br>Hardware | Model                                | Configuration                      | Manufacturer | Other                                      |
|----------------------|--------------------------------------|------------------------------------|--------------|--------------------------------------------|
| Windows<br>Server    | Windows Server<br>2012 Enterprise R2 | 4 processors, 16 GB RAM (JLV)      | Virtual      | 24 servers for AITC<br>24 servers for PITC |
|                      | (64-bit)                             | 4 processors, 8 GB RAM (jMeadows)  | Virtual      | 4 servers for PITC                         |
|                      |                                      | 4 processors, 16 GB RAM (jMeadows) | Virtual      | 25 servers for AITC<br>21 servers for PITC |
|                      |                                      | 4 processors, 8 GB RAM (VDS)       | Virtual      | 2 servers for PITC                         |
|                      |                                      | 4 processors, 16 GB RAM (VDS)      | Virtual      | 25 servers for AITC<br>20 servers for PITC |
|                      |                                      | 5 processors, 16 GB RAM (VDS)      | Virtual      | 1 server for PITC                          |
|                      |                                      | 8 processors, 28 GB RAM (VDS)      | Virtual      | 2 servers for PITC                         |

| Required<br>Hardware | Model                                            | Configuration                                             | Manufacturer | Other                                      |
|----------------------|--------------------------------------------------|-----------------------------------------------------------|--------------|--------------------------------------------|
|                      |                                                  | 4 processors, 8 GB RAM (Report Builder)                   | Virtual      | 6 servers for AITC                         |
|                      |                                                  | 8 processors, 16 GB RAM<br>(Report Builder                | Virtual      | 6 servers for PITC                         |
|                      |                                                  | 2 processors,16 GB RAM<br>(Report Builder File<br>Server) | Virtual      | 1 server for AITC<br>1 server for PITC     |
| Linux<br>Server      | Red Hat 7, Apache 2.4                            | 4 processors, 8 GB RAM (SSOi)                             | Virtual      | 18 servers for AITC<br>18 servers for PITC |
|                      |                                                  | 4 processors, 16 GB RAM<br>(EHRM Service)                 | Virtual      | 6 servers for AITC<br>6 servers for PITC   |
| DB Server            | Windows Server                                   | 4 processors,16 GB RAM                                    | Virtual      | 2 servers for PITC                         |
|                      | 2012 Enterprise R2<br>(64-bit)<br>Microsoft (MS) | 2 processors, 16 GB RAM                                   | Virtual      | 1 server for PITC                          |
|                      |                                                  | 6 processors, 12 GB RAM                                   | Virtual      | 1 server for AITC                          |
|                      | Structured Query                                 | 4 processors, 16 GB RAM                                   | Virtual      | 1 server for AITC                          |
|                      | Language (SQL)<br>Server 2012                    | 16 processors, 28 GB<br>RAM                               | Virtual      | 1 server for AITC                          |

#### 3.3.3. Software

<u>Table 5</u> describes the software specifications required at each site prior to deployment. Please see <u>Table 2</u> for details about the party(ies) responsible for preparing the site to meet the software specifications.

Table 5: Software Specifications

| Required Software          | Make | Version | Manufacturer    | Other |
|----------------------------|------|---------|-----------------|-------|
| MS SQL Server 2012         | N/A  | 2012    | MS              | N/A   |
| Windows Server 2012        | N/A  | 2012    | MS              | N/A   |
| Oracle WebLogic Server 11G | N/A  | 10.3.6  | Oracle          | N/A   |
| Red Hat Linux              | N/A  | 7       | Red Hat         | N/A   |
| Apache                     | N/A  | 2.4     | Apache          | N/A   |
| SiteMinder                 | N/A  | 12.51   | CA Technologies | N/A   |
| Tomcat                     | N/A  | 9.0.12  | Apache          | N/A   |

More information about SSOi server installation can be found in the *CA SiteMinder Apache Web Agent Install & Configuration Guide*, maintained by Identity and Access Management (IAM).

#### 3.3.4. Communications

IO performs JLV installation and deployment activities in the virtualized environments at AITC and PITC, utilizing the release-ready package provided by Team AbleVets. When possible, the installation is performed during off-hours to minimize the impact on users.

An overview of typical steps and/or communication during the implementation process is as follows:

- 1. Submit a JLV release notification via POLARIS/CHG
- 2. Plan the system downtime and change notifications:
  - a. Notify the JLV PM and the OIT PM/COR
- 3. Back up the systems and/or current deployment
- 4. Perform the installation/deployment:
  - a. Remove the current installation from service and deploy the new version
  - b. Validate the installation of the new version
- 5. Notify the stakeholders and Product team that systems are online

#### 3.3.4.1. Deployment/Installation/Backout Checklist

<u>Table 6</u> gives details for the deployment, installation, and backout checklist.

Activity Time **Completed By** Day Deployment Joint decision between VA Deployment dependent on a IO and DOD PMs planned maintenance ticket Installation Coordinated with IO Coordinated with IO 10 **Backout** As needed As needed, with a time estimate Ю to be communicated to stakeholders when determined

Table 6: Deployment, Installation, and Backout Checklist

#### 4. Installation

## 4.1. Preinstallation and System Requirements

Please see the <u>Hardware</u> and <u>Software</u> sections for information regarding preinstallation system requirements.

## 4.2. Platform Installation and Preparation

Refer to the *JLV Change Management (CM) Plan* for more information about the installation and deployment of JLV. Once approved, all project documentation is available on the <u>Project JLV/CV SharePoint site</u><sup>3</sup>.

JLV 2.9 DIBR Guide 7 September 2020

<sup>&</sup>lt;sup>3</sup> **NOTE:** Access to the Project JLV/CV SharePoint site is restricted and must be requested.

**Table 7: Implementation Plan Summary** 

| Considerations                                         | Associated Details                  |                             |
|--------------------------------------------------------|-------------------------------------|-----------------------------|
| What systems are affected?                             | Component:                          | Deployed to:                |
|                                                        | JLV Web Application                 | AITC/PITC Cloud Environment |
|                                                        | JLV Report Builder                  | AITC/PITC Cloud Environment |
|                                                        | jMeadows Data Service               | AITC/PITC Cloud Environment |
|                                                        | EHRM Service                        | AITC/PITC Cloud Environment |
|                                                        | JLV DB                              | AITC/PITC Cloud Environment |
|                                                        | VDS                                 | AITC/PITC Cloud Environment |
|                                                        | JLV QoS                             | AITC/PITC Cloud Environment |
| Who is impacted by the change?                         | JLV users                           |                             |
| What is the estimated timeframe for restoring service? | 8 hours total for installation acti | ivities.                    |
| What preimplementation work is required?               | Download installation files         |                             |

#### 4.3. Download and Extract Files

All software installation files are in the D:\builds\ directory on the IO Software Delivery Server. Their locations, and the chronological steps for downloading and extracting the software prior to installation, are held in a VA development location, accessible via EP access. Refer to Installation Procedures for more information.

#### 4.4. DB Creation

The JLV DB is created with a restore DB schema. It is a SQL Server 2012 DB, used to store user profile information, audit records, and medical standard translation and mapping reference tables.

System design specifications and diagrams can be found in the VA JLV Product Repository on GitHub. See <u>Purpose</u> for the link to the repository.

## 4.5. Installation Scripts

There are no installation scripts used in the deployment of JLV. The application is installed manually, with oversight by the JLV Support team.

## 4.6. Cron Scripts

Cron scripts are Linux-based events. There are currently no cron scripts run for JLV.

The singular, regularly scheduled event is the hourly server health check, a Windows-based event.

## 4.7. Access Requirements and Skills Needed for Installation

EP access is required for installation activities. JLV System Engineers have been granted VA EP, and they are designated to access the application servers for deployment, maintenance, and

backout activities. This document assumes the installer has knowledge and experience with the Windows operating system, MS SQL Server, Linux, Apache, and Oracle WebLogic, in addition to a general understanding of the web-based applications and familiarity with networking and basic troubleshooting, such as Telnet and ping.

#### 4.8. Installation Procedures

The subsections below detail failover to avoid downtime, preinstallation, and installation procedures. A detailed list of the servers referenced in the installation procedures can be found in the VA JLV Product Repository on GitHub. See <u>Purpose</u> for the link to the repository.

#### 4.8.1. Installation Order to Avoid Downtime

Perform the installation steps (detailed in <u>Installation Procedures</u>) in the following order to avoid JLV system downtime:

- 1. Install the updated JLV product at the failover site
  - a. This step does not impact JLV users
- 2. Validate the installation at the failover site
- 3. IO routes JLV users to the failover site via the Global Traffic Manager (GTM)
- 4. Install the updated JLV product at the primary site
  - a. This step does not impact JLV users
- 5. Validate the installation at the primary site
- 6. IO routes JLV users to the primary site via the GTM

#### 4.8.2. Preinstallation Procedures

Before deploying the new release, verify that IO created a backup of the currently deployed JLV systems:

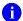

**NOTE:** IO generates nightly snapshots for each of the Production servers.

- 1. Manually generate a backup of the JLV DBs by running the *Backup DB* task through SQL Server Management Studio (SSMS) using E:\DBBackups as the default save point:
- 2. Back up the JLV DBs the primary and failover environments
- 3. Archive the backup files per IO procedures and the *JLV 2.9 Production Operations Manual (POM)* (See <u>Platform Installation and Preparation</u> for the link to the repository.)
  - a. Archived application .ear files are stored in: D:\builds\archive
- 4. Record the JLV software version number to be installed (for reference), as well as the software version number of the previous installation
  - a. These numbers are detailed in the installation checklist used by AITC, PITC, and the JLV Support team

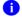

**NOTE:** Should any problems arise from the deployment of the updated JLV application, the backup snapshots and DB files are used to back out of the deployment and restore the previous JLV installation.

Once the preinstallation activities are complete, the installation of JLV system components begins in the primary and failover environments.

#### 4.8.3. Installation at Primary and Failover Operating Environments

Complete these installation steps at the failover site first, validate the installation according to the steps in <u>Installation Verification Procedures</u>, route JLV users to the failover site, then perform these installation steps at the primary site. See <u>Deployment Topology</u> for identification of primary and failover sites.

#### 4.8.3.1. Update the JLV DBs (~15 Minutes)

- 1. Remote desktop into the DB server
- 2. Open MS SSMS
- 3. Connect to *localhost* in SSMS
- 4. Open the SQL script JLV\_2.9.0.0.4\_update.sql, provided with the JLV 2.9 source code package submission
- 5. Execute the SQL script JLV 2.9.0.0.4 update.sql

#### 4.8.3.2. Install jMeadows (~30 Minutes)

- 1. Remote desktop into the jMeadows server
- 2. Upload the *jMeadows-2.9.0.0.4-production.ear* build to the D:\builds\ directory on the jMeadows server
- 3. Copy the previously deployed *jMeadows-2.8.2.3.0-production.ear* build as a backup into the D:\builds\archive directory
- 4. Validate that the following external endpoint web service is available by testing connectivity through a web browser on the jMeadows servers:
  - a. **Example:** Copy the endpoint Universal Resource Locator (URL) (either https://jlvmds-aitc.med.va.gov/jMeadows/jMeadowsDataService?wsdl or https://jlvmds-pitc.med.va.gov/jMeadows/jMeadowsDataService?wsdl) into the address bar of a web browser
  - b. The installer should expect to see the endpoint URL page with no errors
- 5. Log in to the WebLogic Admin console on the jMeadows server
- 6. Undeploy the previously deployed *jMeadows-2.8.2.3.0-production.ear* build through the WebLogic Admin console
  - a. Click the **Deployments** link
  - b. Click Lock & Edit
  - c. Click checkbox next to the previous iMeadows deployment
  - d. Click Delete
  - e. Click **OK** to confirm removal
  - f. Once the removal is complete, click Activate Changes
- 7. Deploy the *jMeadows-2.9.0.0.4-production.ear* build through the WebLogic Admin console
  - a. The .ear files are staged in the D:\builds\ directory
  - b. Click the **Deployments** link

- c. Click Lock & Edit
- d. Click Install
- e. Type the path to the location of the .ear file in D:\builds\ on the next page
- f. Click the radio button next to the jMeadows build to be deployed, and click Next
- g. Set the application name to *jMeadows-2.9*
- h. Click Finish to complete the installation to the jMeadows cluster
- i. Once the deployment is complete, click Activate Changes
- 8. Start the application, and verify its state is active using the **Monitoring** tab
  - a. Click the **<u>Deployments</u>** link in the **Domain Structure** window of the WebLogic Admin console
  - b. Click the recently installed application, and select Start
  - c. Once started, the **State** column indicates "Active"
- 9. Validate that the jMeadows endpoint web service (either https://jlvmds-aitc.med.va.gov/jMeadows/JMeadowsDataService?wsdl or https://jlvmds-pitc.med.va.gov/jMeadows/jMeadowsDataService?wsdl) is available by testing connectivity through a web browser on the jMeadows servers using the environment-specific servers and ports found in the WebLogic admin console

#### 4.8.3.3. Install the JLV application (~30 Minutes)

- 1. Remote desktop into the Web server
- 2. Upload the JLV-2.9.0.0.4-production.ear build to D:\builds\ directory on the Web server
- 3. Copy the previously deployed *JLV-2.8.2.3.0-production.ear* build as a backup into the D:\builds\archive directory
- 4. Validate that the following JLV web service is available by testing connectivity through a web browser on the JLV web server
  - a. Example: User copies the endpoint URL (either https://jlv-aitc.med.va.gov.va.gov/JLV or https://jlv-pitc.med.va.gov.va.gov/JLV) into a web browser
  - b. The installer should expect to see the endpoint URL page with no errors
- 5. Log in to the WebLogic Admin console on the Web server
- 6. Undeploy the previously deployed *JLV-2.8.2.3.0-production.ear* build through the WebLogic Admin console
  - a. Click the **Deployments** link
  - b. Click Lock & Edit
  - c. Click the checkbox next to the previous JLV deployment
  - d. Click Delete
  - e. Click **OK** to confirm removal
  - f. Once removal is complete, click Activate Changes
- 7. Deploy the JLV-2.9.0.0.4-production.ear build through the WebLogic Admin console
  - a. The .ear files are staged in the D:\builds\ directory
  - b. Click the **Deployments** link

- c. Click Lock & Edit
- d. Click Install
- e. Type the path to the location of the .ear file in D:\builds\ on the next page
- f. Click the radio button next to the JLV build to be deployed, and click Next
- g. Set the application name to JLV 2.9
- h. Click **Finish** to complete the installation to the JLV cluster
- i. Once the deployment is complete, click Activate Changes
- 8. Start the application, and verify its state is active using the **Monitoring** tab
  - a. Click **Deployments** link in the **Domain Structure** window of the WebLogic Admin console
  - **b.** Click the recently installed application, and select **Start**
  - c. Once started, the **State** column indicates "Active"
- 9. Validate that the JLV web portal is available by testing connectivity through a web browser, outside of the JLV servers, using the public URL

#### 4.8.3.4. Install VDS (~15 Minutes)

- 1. Remote desktop into the VDS server
- 2. Upload the *VistaDataService-2.9.0.0.4-production.war* build to D:\builds\ directory on the VDS server
- 3. Copy the previously deployed *VistaDataService-2.8.2.3.0-production.war* build as a backup into the D:\builds\archive directory
- 4. Validate that the following VDS endpoints are available by testing connectivity through a web browser on the VDS servers
  - a. Example: User copies the endpoint URL (either https://jlvvds-aitc.med.va.gov/VistaDataService/VistaDataService?wsdl or https://jlvvds-pitc.med.va.gov/VistaDataService/VistaDataService?wsdl) into a web browser
  - b. The installer should expect to see the endpoint URL page with no errors
- 5. Log in to the WebLogic Admin console on the VDS server
- 6. Undeploy the previously deployed *VistaDataService-2.8.2.3.0-production.war* build through the WebLogic Admin console
  - a. Click the **Deployments** link
  - b. Click Lock & Edit
  - c. Click the checkbox next to the previous VistaDataService deployment
  - d. Click Delete
  - e. Click **OK** to confirm removal
  - f. Once removal is complete, click Activate Changes
- 7. Deploy the *VistaDataService-2.9.0.0.4-production.war* build through the WebLogic Admin console
  - a. The .war files are staged in the D:\builds\ directory
  - b. Click the **Deployments** link

- c. Click Lock & Edit
- d. Click Install
- e. Type the path to the location of the .war file in D:\builds on the next page
- f. Click the radio button next to the VistaDataService build to be deployed, and click Next
- g. Set the application name to VistaDataService 2.9
- h. Click Finish to complete the installation to the VistaDataService cluster
- i. Once the deployment is complete, click Activate Changes
- 8. Start the application, and verify its state is active using the **Monitoring** tab
  - a. Click the **<u>Deployments</u>** link in the **Domain Structure** window of the WebLogic Admin console
  - b. Click the recently installed application, and select Start
  - c. Once started, the **State** column indicates "Active"
- 9. Validate that the VDS endpoint (either https://jlvvds-aitc.med.va.gov/VistaDataService/VistaDataService?wsdl or https://jlvvds-pitc.med.va.gov/VistaDataService/VistaDataService?wsdl) is available by testing connectivity through a web browser on the VDS servers; if the VDS endpoint is not available, check and validate the deployment

#### 4.8.3.5. Install the EHRM Service (~15 Minutes)

- 1. SSH into the EHRM Service server
- 2. Upload the *EHRMService-2.9.0.0.4-production.war* build to the D:\builds\directory on the server
- 3. Switch user to Tomcat on the EHRM Service server
- 4. Stop the Tomcat service
- 5. Copy the EHRMService-2.9.0.0.4-production.war build into the webapps folder
- 6. Start the Tomcat service
- 7. Validate that the following EHRM Service endpoints are available by testing connectivity through a web browser on the EHRM Service servers
  - a. Example: User copies the endpoint URL (either https://jlvehrm-aitc.med.va.gov/EHRMService/EHRMService?wsdl or https://jlvehrm-pitc.med.va.gov/EHRMService/EHRMService?wsdl) into a web browser
  - b. The installer should expect to see the endpoint URL page with no errors
- 8. Repeat 1–7 on each EHRM Service server

#### 4.8.3.6. Install the JLV QoS Service (~15 Minutes)

- 1. Remote desktop into the iMeadows server
- 2. Upload the *JLVQoS-2.9.0.0.4-production.ear* build to D:\builds\ directory on the jMeadows server
- 3. Copy the previously deployed *JLVQoS-2.8.2.3.0-production.ear* build as a backup into the D:\builds\archive directory
- 4. Log in to the WebLogic Admin console on the jMeadows server

- 5. Undeploy the previously deployed *JLVQoS-2.8.2.3.0-production.ear* build through the WebLogic Admin console
  - a. Click the **Deployments** link
  - b. Click Lock & Edit
  - c. Click the checkbox next to the previous JLVQoS deployment
  - d. Click Delete
  - e. Click **OK** to confirm removal
  - f. Once removal is complete, click Activate Changes
- 6. Deploy the JLVOoS-2.9.0.0.4-production.ear build through the WebLogic Admin console
  - a. The .ear files are staged in the D:\builds\ directory
  - b. Click the **Deployments** link
  - c. Click Lock & Edit
  - d. Click Install
  - e. Type the path to the location of the .ear file in D:\builds\ on the next page
  - f. Click the radio button next to the JLVQoS build to be deployed, and click Next
  - g. Set the application name to JLVQoS 2.9
  - h. Click **Finish** to complete the installation to the JLVQoS server
  - i. Once the deployment is complete, click Activate Changes
- 7. Start the application through WebLogic
- 8. Validate that the JLVQoS endpoint is available by testing network connectivity through the Telnet utility
- 9. Validate that the JLVQoS endpoint is available by testing connectivity through a web browser on the JLVQoS servers using the environment-specific servers and ports found in the WebLogic Admin console

#### 4.8.3.7. Install Report Builder (~15 Minutes)

- 1. Remote desktop into the server hosting the AdminServer
- 2. Upload *reportbuilder-2.9.0.0.4-production\_VA.ear* to the **Report Builder** domain of the directory D:\builds on the server hosting the AdminServer
- 3. Copy the previously deployed *reportbuilder-2.8.2.3.0-production\_VA.ear* build as a backup into the D:\builds\archive directory
- 4. Remotely log in to the server hosting the AdminServer via Remote Desktop Protocol
- 5. Open Internet Explorer and log in to the WebLogic Server Administration Console
- 6. Undeploy the previously deployed *reportbuilder-2.8.2.3.0-production\_VA.ear* build through the WebLogic Admin console
  - a. Click **Deployments** link
  - b. Click Lock & Edit
  - c. Select the checkbox next to the previous Report Builder deployment
  - d. Click Delete
  - e. Click **OK** to confirm removal

- f. Once removal is complete, click Activate Changes
- 7. Deploy the *reportbuilder-2.9.0.0.4-production.ear* build through the WebLogic Admin console
  - a. The .ear files are staged in the D:\builds directory
  - b. Click **Deployments** link
  - c. Click Lock & Edit
  - d. Click Install
  - e. At the next page, type in path to location of .ear file d:\builds
  - f. Click radio button next to Report Builder file name to be deployed, click Next
  - g. Select the radio button next to the text "Install this deployment as an application" to deploy the .ear file as an application
  - h. Set application name to reportbuilder-2.9
  - i. Click Finish to complete the installation to the JLVRB Cluster
  - j. Once the deployment is complete, click Activate Changes
- 8. Start the application
- 9. Validate that the Report Builder endpoint is available by testing connectivity to the website (either https://jlvrb-aitc.med.va.gov/reportbuilder/systemInfo or https://jlvrb-pitc.med.va.gov/reportbuilder/systemInfo) via web browser
  - a. The expected result is a json file will open in the browser (or a prompt to download the file will appear)

#### 4.9. Installation Verification Procedures

After completing the installation processes detailed in <u>Installation Procedures</u> perform a manual smoke test. Use the steps below to test each module as an end user to validate the installation, deployment, and functionality of all JLV applications and services.

A detailed list of the servers referenced in the installation verification procedures can be found in the VA JLV Product Repository on GitHub. See <u>Purpose</u> for the link to the repository.

- 1. Validate that JLV is running
  - a. Access the JLV application web page using the following URL: https://jlv-pitc.med.va.gov/JLV
    - NOTE: This endpoint is also tested for the AITC environment using the following URL: redacted
- 2. Validate that VA PIV and PIN are accepted by SSOi
- 3. Validate that the system status appears on the JLV Login page
  - a. **Expected Result:** The system status should show a circular, green icon with a white checkmark
- 4. Validate the ability to log in with VA credentials
- 5. Validate that VA data displays within the JLV widgets, using test patients CHDR 1 and CHDR 2

- 6. Validate that FEHR data displays within the JLV widgets
- 7. Validate that community partner data displays within the JLV widgets
- 8. Validate that VA terminology mapping occurs
  - a. Expected Result: VA terminology is properly mapped in the JLV widgets
- 9. Validate that DOD terminology mapping occurs
  - a. Expected Result: DOD terminology is properly mapped in the JLV widgets
- 10. Validate that QoS is running by verifying that QoS is writing updates to the DB in the QoS LOGS table
  - a. Run the following command in SSMS on the active MSSQL server: select top 100 \* from jlv.dbo.QOS LOGS and order by date desc
    - i. **Expected Result:** The select top 100\* results will be displayed and indicate a time stamp of within 5 minutes of the time the query was run
    - ii. If the top rows do not show, double check the installation steps
- 11. Validate that Report Builder is running
  - a. **Expected Result:** The user can add items to the Report Builder and generate a printable Portable Document Format (PDF) file
- 12. Once all verification steps are complete, JLV users are rerouted back to the primary Production operating environment

### 4.10. System Configuration

<u>Table 4</u> describes the server configurations for JLV Enterprise Production infrastructure hosted at the AITC and PITC data centers.

## 4.11. DB Tuning

JLV Engineering and Development and EPMO engineering ensure DB indexing for each release. Existing performance-based jobs are collaboratively reviewed, managed, and implemented (if changes are needed) with IO database administrators (DBAs). The DB schema is validated with IO DBAs for the deployment of each release.

#### 5. Backout Procedures

A backout is performed before a rollback. The backout procedures remove the newly installed components if the JLV deployment did not pass the installation verification procedures. Both backout and rollback are performed consecutively for each JLV component to return to the last known good operational state of the software and platform settings.

## 5.1. Backout Strategy

The backout strategy is to uninstall the currently deployed JLV system components and restore the previously deployed version of JLV using the instructions listed in Rollback Procedures.

#### 5.2. Backout Considerations

The following subsections detail the considerations for backing out of the current installation of JLV.

#### 5.2.1. Load Testing

Load testing is currently being coordinated.

#### 5.2.2. User Acceptance Testing (UAT)

UAT results were not available at the time of this writing. When all testing cycles, including UAT, are complete, the data is made available in the VA JLV Product Repository on GitHub. See <u>Purpose</u> for the link to the repository.

#### 5.3. Backout Criterion

The criterion for backing out of the current installation is that JLV does not operate as intended when tested by VA and partner testers and the JLV Support team.

#### 5.4. Backout Risks

The risks for executing the backout are minimal because a backout is performed during planned downtime when users are not accessing the system. Once the restored system is online and validated, user access continues.

If a backout is initiated later in the deployment window, restoration time may exceed the downtime planned for deployment. This risk is mitigated by scheduling deployments for weekends and other times when expected usage levels are low.

## 5.5. Authority for Backout

If a backout is necessary, approval for the backout comes from the VA PM, Colleen Reed.

#### 5.6. Backout Procedures

Because backout and rollback are performed consecutively, the backout and rollback procedures are combined in Rollback Procedures.

#### 5.7. Backout Verification Procedures

See Installation Verification Procedures.

#### 6. Rollback Procedures

A rollback is performed after a backout. The rollback procedures restore the previously deployed version of JLV.

#### 6.1. Rollback Considerations

The consideration for performing a rollback is that the JLV application does not operate as intended when tested by the JLV Support team.

#### 6.2. Rollback Criterion

The criterion for performing a rollback is that the JLV application does not operate as intended when tested by the JLV Support team.

#### 6.3. Rollback Risks

The risks for executing a rollback are minimal because the procedure is performed during a planned and announced downtime when users are not accessing the system. Therefore, users would not have accessed the newly deployed version of JLV and changes to user configuration files would not have occurred. When the system is online and validated, user access continues.

If a rollback is initiated later in the deployment window, restoration time may exceed the planned downtime for deployment. This risk is mitigated by scheduling deployments for weekends and other times when expected usage levels are low.

## 6.4. Authority for Rollback

If a rollback is necessary, approval for the rollback comes from the VA PM, Colleen Reed.

#### 6.5. Rollback Procedures

Perform the following steps to uninstall the newly deployed JLV components and restore the previous installation in the AITC and PITC environments.

A detailed list of the servers referenced in the installation verification procedures can be found in VA JLV Product Repository on GitHub. See Purpose for the link to the repository.

- 1. Roll back iMeadows
  - a. Remote desktop into the iMeadows server
  - b. Log into the WebLogic Admin console on the jMeadows server
  - c. Undeploy the *jMeadows-2.9.0.0.4-production.ear* build; WebLogic also undeploys the build from the clustered server(s)
  - d. Deploy the *jMeadows-2.8.2.3.0-production.ear* build, located in the builds directory D:\builds\archive; WebLogic also deploys the build to the clustered servers(s) (See\_<u>Installation Procedures</u> and <u>Installation Verification Procedures</u> for more information.)
  - e. Start the application
- 2. Roll back the JLV application
  - a. Remote desktop into the Web server
  - b. Log into the WebLogic Admin console on the Web server
  - c. Undeploy the *JLV-2.9.0.0.4-production.ear* build; WebLogic also undeploys it from the clustered server(s)
  - d. Deploy the *JLV-2.8.2.3.0-production.ear* build, located in the builds directory D:\builds\archive; WebLogic also deploys it to the clustered server(s)
  - e. Start the application
- 3. Roll back VDS
  - a. Remote desktop into the VDS server
  - b. Log into the WebLogic Admin console on the VDS server
  - c. Undeploy the *VistaDataService-2.9.0.0.4-production.war* build; WebLogic also undeploys the build from the clustered server(s)

- d. Deploy the *VistaDataService-2.8.2.3.0-production.war* build, located in the builds directory D:\builds\archive; WebLogic also deploys the build to the clustered server(s)
- e. Start the application
- 4. Roll back the EHRM Service
  - a. SSH into the EHRM Service server
  - b. Switch user to Tomcat on the EHRM Service server
  - c. Stop the Tomcat service
  - d. Undeploy the *EHRMService-2.9.0.0.4-production.war* build by deleting the file from the webapps folder
  - e. Start the Tomcat service
  - f. Repeat on each EHRM Service server
- 5. Roll back Report Builder
  - a. Remote desktop into jMeadows
  - b. Log into the WebLogic Admin console
  - c. Undeploy the *reportbuilder-2.9.0.0.4-production\_VA.ear* build; WebLogic also undeploys the build from the clustered server(s)
  - d. Deploy the *reportbuilder-2.8.2.3.0-production\_VA.ear* build, located in the builds directory D:\builds\archive; WebLogic also deploys the build to the clustered server(s)
  - e. Start the application
- 6. Roll back the JLV DB (15-minute time estimate)
  - a. Remote desktop into DB
  - b. Open SSMS
  - c. Connect to localhost
  - d. Restore both the JLV and JLV\_TDE DBs using SSMS, using the backup files created prior to installation (See <u>Installation Procedures</u>.)
- 7. Roll back the JLV QoS Service (15-minute time estimate)
  - a. Remote desktop into the iMeadows server
  - b. Log into the WebLogic Admin console
  - c. Undeploy the *JLVQoS-2.9.0.0.4-production.ear* build; WebLogic also undeploys the build from the clustered server(s)
  - d. Deploy the *JLVQoS-2.8.2.3.0-production.ear* build, located in the builds directory D:\builds\archive; WebLogic also deploys the build to the clustered server(s)
  - e. Start the application

#### 6.6. Rollback Verification Procedures

After completing the rollback procedures, perform the validation steps in <u>Installation</u> <u>Verification Procedures</u>. If all else fails, restore the servers from the nightly VM snapshots taken prior to the installation.

# A. Acronyms and Abbreviations

<u>Table 8</u> lists the acronyms and abbreviations are used throughout this document.

**Table 8: Acronyms and Abbreviations** 

| Acronym | Definition                                        |
|---------|---------------------------------------------------|
| AD      | Active Directory                                  |
| AITC    | Austin Information Technology Center              |
| API     | Application Program Interface                     |
| ATO     | Authority to Operate                              |
| BHIE    | Bidirectional Health Information Exchange         |
| CA      | Computer Associates                               |
| CAC     | Common Access Card                                |
| CD2     | Critical Decision Point 2                         |
| CDR     | Clinical Data Repository                          |
| СМ      | Change Management                                 |
| CHG     | Change Order                                      |
| COR     | Contracting Officer's Representative              |
| CVIX    | Central VistA Imaging Exchange                    |
| DAS     | Data Access Service                               |
| DB      | Database                                          |
| DBA     | Database Administrator                            |
| DES     | Data Exchange Service                             |
| DIBR    | Deployment, Installation, Backout, and Rollback   |
| DOD     | Department of Defense                             |
| ECRS    | Enterprise CAC Registration Service               |
| EHR     | Electronic Health Record                          |
| EHRM    | Electronic Health Records Modernization           |
| еНХ     | eHealth Exchange                                  |
| EP      | Elevated Privilege                                |
| ePAS    | Electronic Permission Access System               |
| ЕРМО    | Enterprise Program Management Office              |
| FEHR    | Federal Electronic Health Record                  |
| FHIR    | Fast Healthcare Interoperability Resources        |
| GB      | Gigabyte                                          |
| GTM     | Global Traffic Manager                            |
| GUI     | Graphical User Interface                          |
| HAIMS   | Healthcare Artifact and Image Management Solution |
| HIE     | Health Information Exchange                       |
| HRG     | Hawaii Resources Group                            |
| HTTPS   | Hypertext Transfer Protocol Secure                |

| Acronym | Definition                                                 |
|---------|------------------------------------------------------------|
| IAM     | Identity and Access Management                             |
| IP      | Internet Protocol                                          |
| Ю       | Infrastructure Operations                                  |
| IT      | Information Technology                                     |
| JDBC    | Java Database Connectivity                                 |
| JLV     | Joint Legacy Viewer                                        |
| LDAP    | Lightweight Directory Access Protocol                      |
| MHS     | Military Health System                                     |
| MS      | Microsoft                                                  |
| MVI     | Master Veteran Index                                       |
| OIT     | Office of Information and Technology                       |
| РСММ    | Patient Centered Management Module                         |
| PDWS    | Patient Discovery Web Service                              |
| PDF     | Portable Document Format                                   |
| PITC    | Philadelphia Information Technology Center                 |
| PM      | Program Manager or Project Manager                         |
| POC     | Point of Contact                                           |
| POLARIS | Planning and Online Activity/Release Integration Scheduler |
| POM     | Production Operations Manual                               |
| QoS     | Quality of Service                                         |
| RAM     | Random Access Memory                                       |
| REST    | REpresentational State Transfer                            |
| RPC     | Remote Procedure Calls                                     |
| RRR     | Release Readiness Report                                   |
| SOAP    | Simple Object Access Protocol                              |
| SMS     | Systems Made Simple                                        |
| SSMS    | SQL Server Management Studio                               |
| SSOi    | Single Sign on Internal                                    |
| SQL     | Structured Query Language                                  |
| TCP     | Transmission Control Protocol                              |
| TMDS    | Theater Medical Data Store                                 |
| UAT     | User Acceptance Testing                                    |
| URL     | Universal Resource Locator                                 |
| VA      | Department of Veterans Affairs                             |
| VDS     | VistA Data Service                                         |
| VIP     | Veteran-Focused Integration Process                        |
| VistA   | Veterans Information Systems and Technology Architecture   |
| VLER    | Virtual Lifetime Electronic Record                         |
| VM      | Virtual Machine                                            |